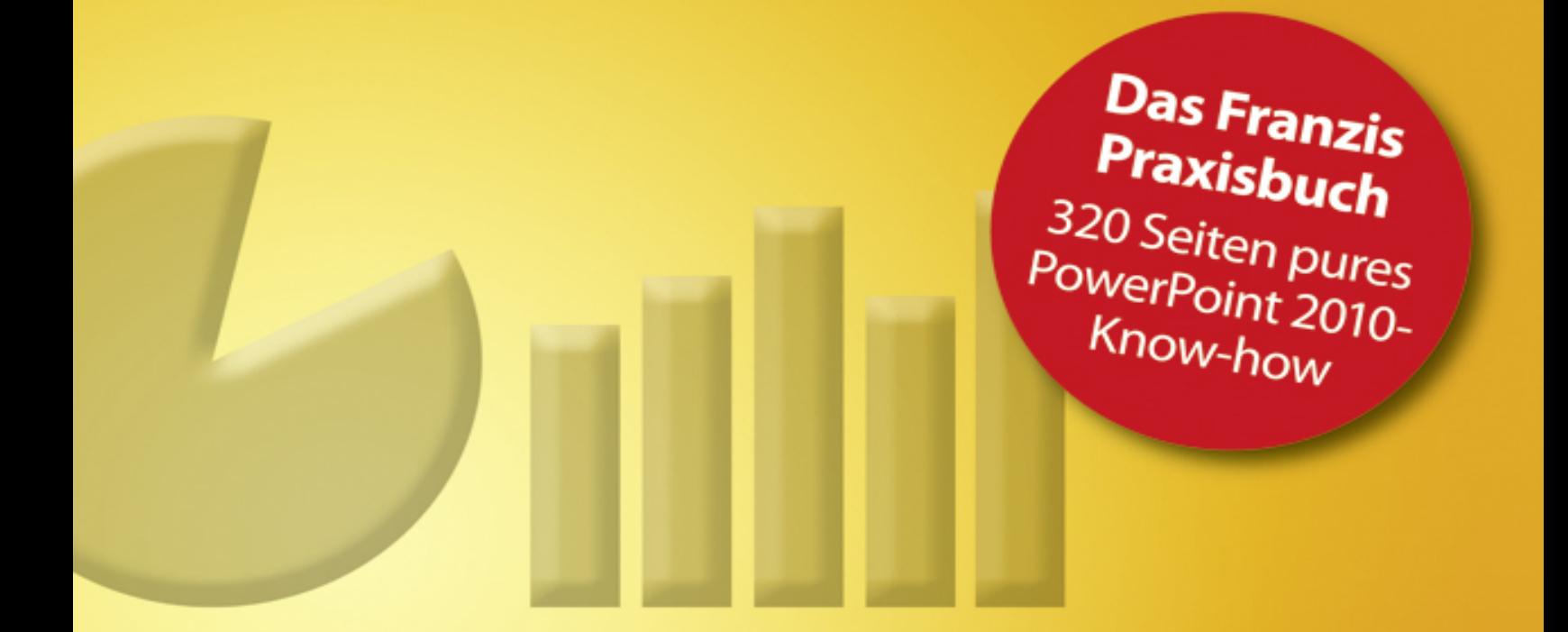

#### **Maria Hoeren/Birgit Wedemeyer**

# PowerPoint 2010 Praxisbuch

# Effektiv präsentieren

- So erstellen Sie Ihre Präsentation schnell und sicher
- Zahlen und Fakten spannend aufbereiten
- So präsentieren Sie richtig

**FRANZIS** 

## **Inhaltsübersicht**

#### **[1 Das Standard-Präsentationsprogramm](#page-5-0)**

- **[1.1 Die Oberfläche von PowerPoint 2010](#page-5-1)**
- **[1.2 PowerPoint 2010: erster Überblick](#page-7-0)**
- **[1.3 Der Arbeitsbereich in PowerPoint](#page-13-0)**
- **[1.4 Die Statusleiste](#page-14-0)**
- **[1.5 Die Dateiformate](#page-14-1)**

#### **[2 Erste Schritte in PowerPoint](#page-16-0)**

- **[2.1 Eine Präsentation mithilfe einer Beispielvorlage erstellen](#page-17-0)**
- **[2.2 Die verschiedenen Ansichten](#page-18-0)**
- **2.3 Die Foliensortieransicht**
- **2.4 Die Leseansicht**
- **2.5 Die Bildschirmpräsentation**
- **2.6 Eine Präsentation drucken**

#### **3 Eine Präsentation erstellen**

- **3.1 Neue Präsentation erstellen**
- **3.2 Eine Titelfolie erzeugen**
- **3.3 Eine weitere Folie einfügen**
- **3.4 Übersicht der Folienlayouts**
- **3.5 Layout mit Titel und Inhalt**
- **3.6 Grundlegende Änderungen für alle Folien**
- **3.7 Präsentationen speichern, schließen und öffnen**

#### **4 Grundlegende Arbeitstechniken von PowerPoint**

- **4.1 Formen zeichnen**
- **4.2 Objekte markieren**
- **4.3 Größe eines Objekts anpassen**
- **4.4 Verschieben von Objekten**
- **4.5 Kopieren oder Duplizieren von Objekten**
- **4.6 Objekte anordnen**
- **4.7 Die Reihenfolge der Objekte ändern**
- **4.8 Objekte gruppieren**
- **4.9 Objekte drehen oder kippen**
- **4.10 Formen verändern**
- **4.11 Freihandgrafiken zeichnen**
- **4.12 Formen verbinden**
- **4.13 Objekte einheitlich gestalten**
- **4.14 3-D-Effekte**
- **4.15 Formen ersetzen**
- **4.16 Auswahl und Sichtbarkeit**

#### **5 Texte ansprechend gestalten**

- **5.1 So gestalten Sie Textfolien professionell**
- **5.2 Textfolien gestalten**
- **5.3 Einleiten und Überleiten**
- **5.4 SmartArts**

#### **6 Mit Bildern Aufmerksamkeit wecken**

- **6.1 Bilder einfügen**
- **6.2 Bilder bearbeiten**
- **6.3 Screenshot einfügen**
- **6.4 Fotos komprimieren**
- **6.5 Ein Fotoalbum erstellen**
- **6.6 Die Grafikformate**

#### **7 Tabellen erleichtern die Übersicht**

- **7.1 Eine Tabelle erstellen**
- **7.2 Zahlen präsentieren**
- **7.3 Tabellen aus Excel übernehmen**

#### **8 Diagramme erstellen**

- **8.1 Grundlagen der Diagrammerstellung**
- **8.2 Den Diagrammtyp auswählen**
- **8.3 Diagramme bearbeiten**
- **8.4 Diagramme von Excel übernehmen**

#### **9 SmartArts selbst erstellen**

- **9.1 SmartArts in eine Folie einfügen**
- **9.2 SmartArt-Grafiken gestalten und optimieren**
- **9.3 Ein Organigramm erstellen**
- **9.4 Beispiele zu den SmartArts**

#### **10 Die Vorlagen in PowerPoint**

- **10.1 Was ist was? Eine Begriffsklärung**
- **10.2 Eigenes Design erstellen**
- **10.3 Folien in mehreren Präsentationen verwenden**

#### **11 Als die Folien laufen lernten …**

- **11.1 Der Übergang von einer Folie zur nächsten**
- **11.2 Animation auf der Folie**
- **11.3 Animation im Einsatz**

#### **12 Folien aufpeppen mit Multimedia-Elementen**

- **12.1 Video in eine Präsentation einfügen**
- **12.2 Videos bearbeiten**
- **12.3 Wiedergabeoptionen für einen Film festlegen**
- **12.4 Mediadateien komprimieren**
- **12.5 Umwandeln der Präsentation in einen Film**
- **12.6 Audiodateien in eine Präsentation einbinden**

#### **13 Das Ziel: die eigentliche Präsentation**

**13.1 Eine Bildschirmpräsentation einrichten**

#### **Stichwortverzeichnis**

## <span id="page-5-0"></span>**1 Das Standard-Präsentationsprogramm**

Mit PowerPoint 2010 steht Ihnen ein leistungsstarkes Präsentationsprogramm zur Verfügung, mit dem Sie schnell und einfach umfassendes Präsentationsmaterial für berufliche wie auch private Anlässe aufbauen können.

Sie können mit PowerPoint komplexe Sachverhalte in anschaulichen Grafiken visualisieren, Zahlen in aussagekräftigen Diagrammen darstellen und auf ansprechenden Textfolien Ihre Aussagen formulieren. In der aktuellen Version stehen Ihnen hierfür viele neue Funktionen, insbesondere im grafischen und multimedialen Bereich, sowie bei der Animation Ihrer Präsentationsfolien zur Verfügung.

#### **Download-Link**

#### [www.buch.cd](http://www.buch.cd/)

Hier finden Sie alle Beispieldateien übersichtlich nach Kapiteln sortiert.

### <span id="page-5-1"></span>**1.1 Die Oberfläche von PowerPoint 2010**

Die folgende Abbildung zeigt den PowerPoint-Bildschirm nach dem ersten Starten.

In der ersten Zeile, der Titelleiste, finden Sie neben dem aktuellen Dateinamen auch die Symbolleiste für den

Schnellzugriff. Ganz links ist das Systemmenüfeld, über das Sie unter anderem die Fenstergröße von PowerPoint steuern. Ganz rechts finden Sie die Schaltflächen zur Steuerung der Fenstergröße.

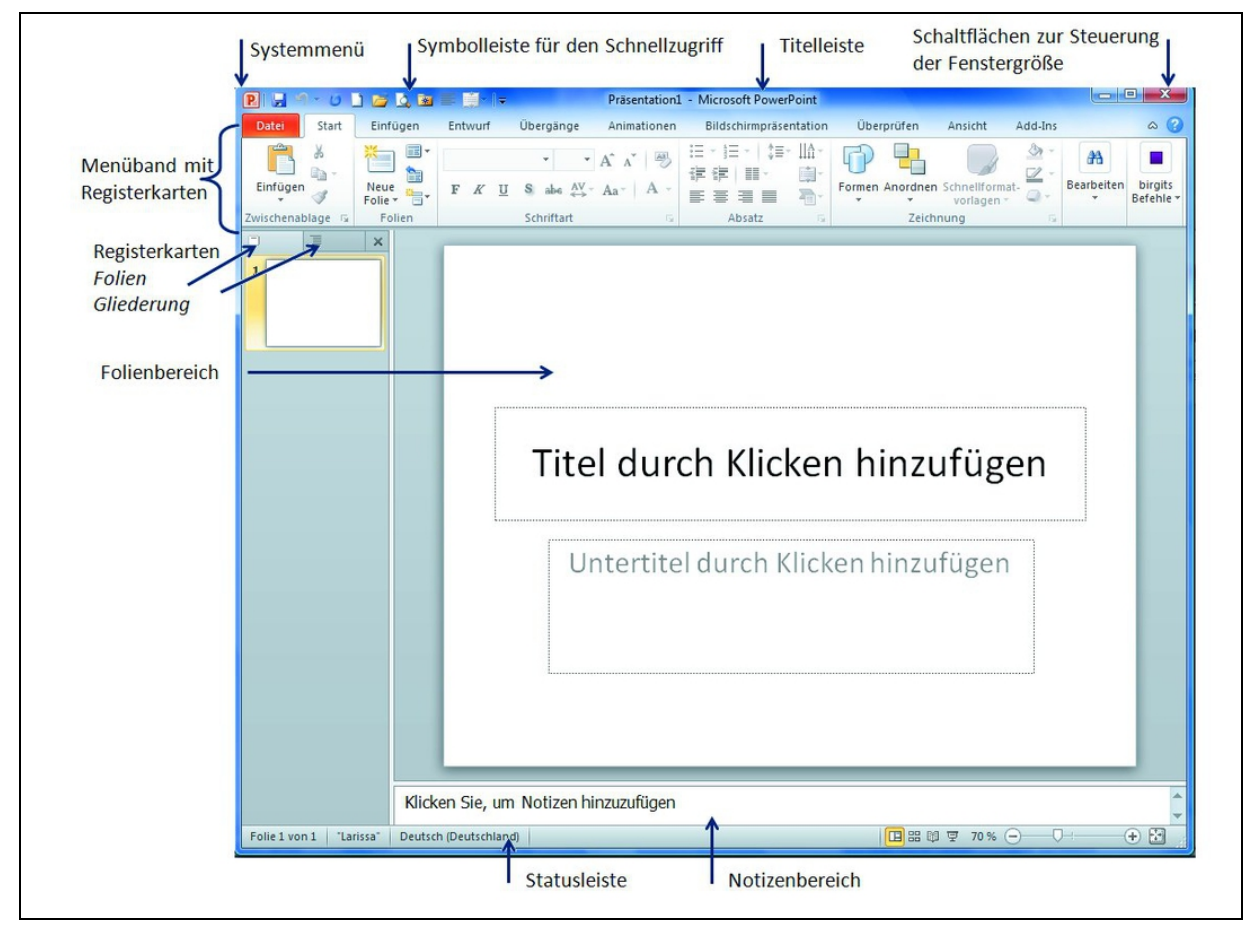

**Bild 1.1** Das Anwendungsfenster: So präsentiert sich PowerPoint 2010 direkt nach dem Programmstart.

Unter der Titelleiste befindet sich das Menüband. Es beinhaltet alle PowerPoint-Befehle. Der Arbeitsbereich zeigt den Folienbereich. Hier erstellen Sie Ihre Präsentation. Eine Präsentation besteht aus einer oder mehreren Folien. Ganz unten am Programmfenster finden Sie die Statusleiste, die Ihnen unter anderem den Namen des aktuellen Designs und die Anzahl der Folien angezeigt.

## <span id="page-7-0"></span>**1.2 PowerPoint 2010: erster Überblick**

In PowerPoint 2010 sind bereits in der Standardeinstellung eine Reihe von automatischen Anpassungen eingestellt, die Ihnen die Arbeit erleichtern sollen. Bitte begeben Sie sich mit uns wieder einmal »hinter die Bühne«.

#### Der Backstage-Bereich

Nahezu alle Änderungen nehmen Sie im Backstage-Bereich von PowerPoint 2010 vor. Den Backstage-Bereich erreichen Sie über das Register Datei ganz links im Menüband. Hier finden Sie zunächst Informationen zur aktuellen Präsentation und im linken Bereich weitere Kategorien mit zentralen Programmbefehlen wie Speichern, Öffnen, Schließen sowie Drucken und Freigeben von Dateien. Unter anderem gelangen Sie aber auch in die PowerPoint-Optionen.

Klicken Sie hierfür einfach im linken Kategorienbereich auf den Eintrag Optionen.

#### **Das Optionen-Fenster**

Nun werden Ihnen die allgemeinen Optionen für das Arbeiten mit PowerPoint angezeigt.

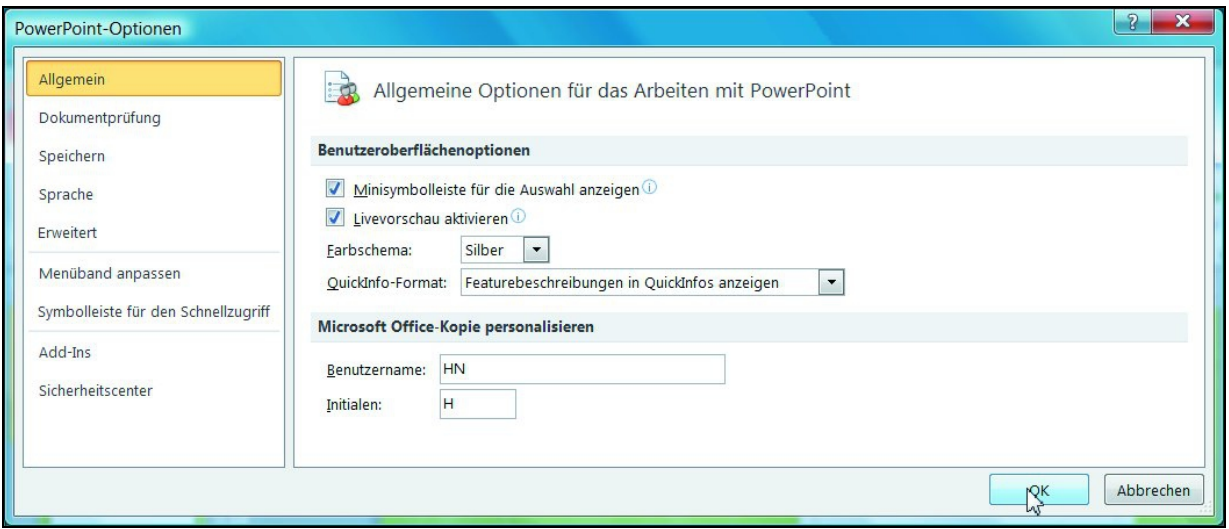

**Bild 1.2** Die PowerPoint-Optionen: Hier passen Sie PowerPoint an Ihre Bedürfnisse an.

#### Live-Vorschau aktivieren

Achten Sie bitte darauf, dass die Option Live-Vorschau aktivieren aktiviert ist. Denn nur in diesem Fall wird Ihnen bereits beim Zeigen mit der Maus auf eine Option deren Auswirkung direkt in der Folie angezeigt.

Wir würden Ihnen auch empfehlen, die Minisymbolleiste für die Auswahl anzeigen aktiviert zu lassen, da Sie hierdurch für viele häufig verwendete Formatierungseinstellungen die Wege mit der Maus auf ein Minimum verkürzen.

Wenn Sie zusätzlich Ihren Namen als Benutzernamen und Ihre Initialen hier eintragen, so werden diese Informationen auch gleich an allen Stellen richtig übernommen, beispielsweise die Angabe des Autors einer Präsentation.

#### **Einstellungen zur Folienprüfung**

Weitere wichtige Einstellungen können Sie im Bereich Dokumentprüfung vornehmen:

#### Empfehlungen zur Autokorrektur

Gerade in PowerPoint ist die Voreinstellung in den AutoKorrektur-Optionen, dass jeder Satz und jeder Eintrag in einer Tabellenzelle mit einem Großbuchstaben beginnt, mitunter sehr störend. Wir würden Ihnen daher empfehlen, diese beiden Optionen auf dem Register AutoKorrektur zu deaktivieren, indem Sie das Häkchen durch einfaches Anklicken entfernen.

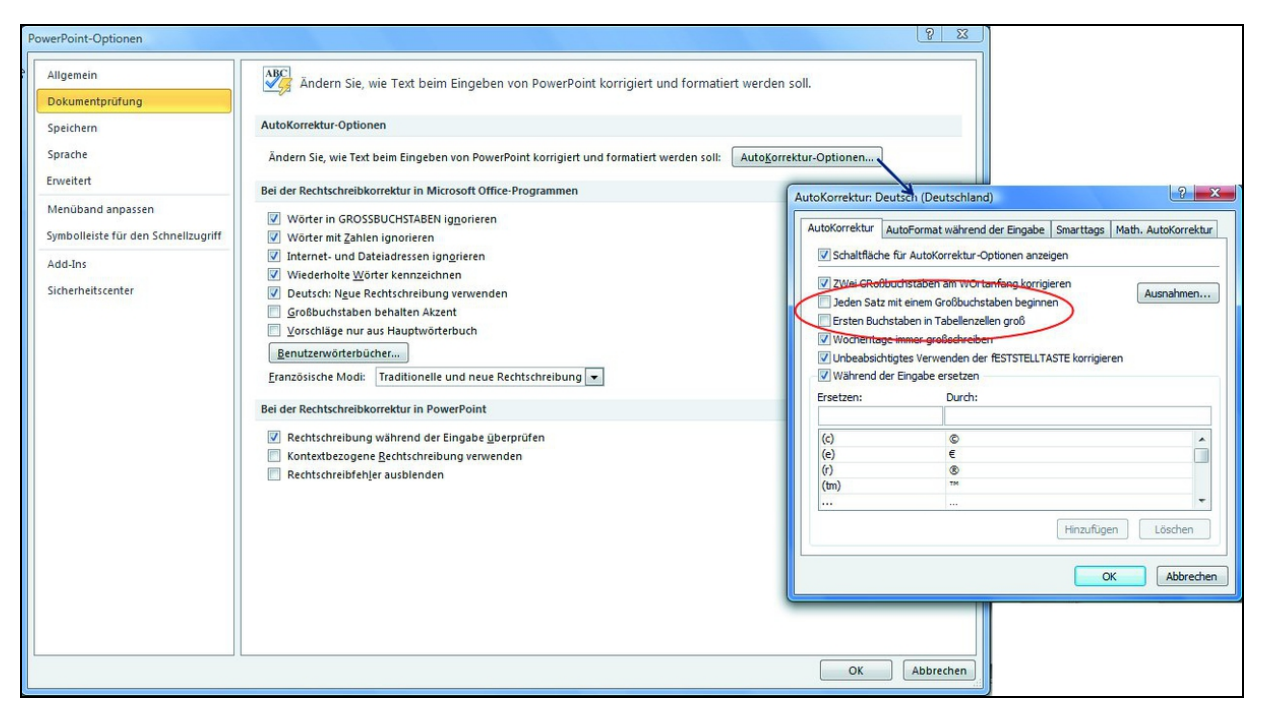

**Bild 1.3** Entscheiden Sie einfach selbst, wann etwas groß geschrieben wird.

Außerdem können Sie hier auch die Liste mit den AutoKorrektur-Einträgen ergänzen. Dies wird hauptsächlich zur Korrektur typischer Tippfehler, aber auch zur Ersetzung von Abkürzungen genutzt.

#### **Der Befehl »Rückgängig«**

Die Anzahl der möglichen Rückgängig-Vorgänge ist standardmäßig auf 20 eingestellt. Wahrscheinlich ist dies auch ausreichend, aber für den Fall, dass Sie hier mehr Schritte speichern möchten, stellen Sie dies in der Kategorie Erweitert in den PowerPoint-Optionen ein:

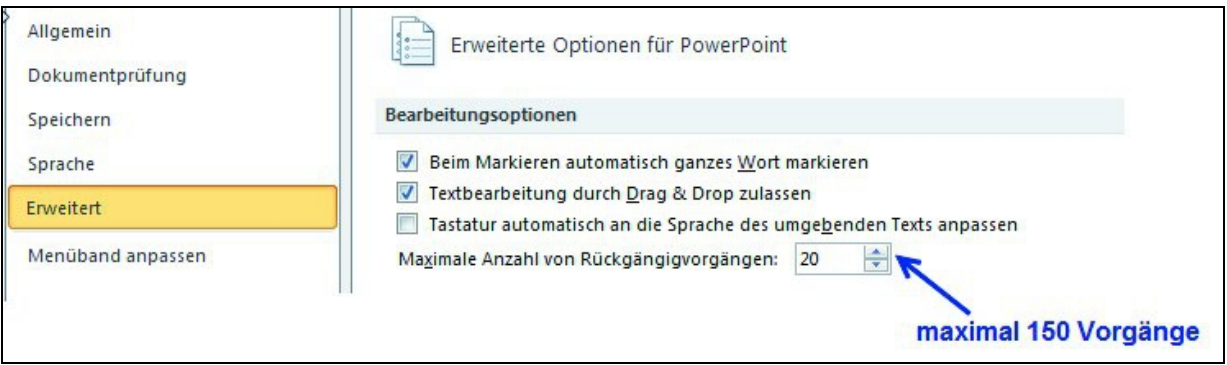

**Bild 1.4** Hier können Sie festlegen, wie viele Arbeitsschritte notfalls rückgängig gemacht werden können.

#### **Grundlagen zum Speichern und Öffnen von Dateien**

Ebenfalls in den erweiterten PowerPoint-Optionen legen Sie fest, wie viele Dateien in der Liste der zuletzt verwendeten Dateien gespeichert werden sollen. Auch hier ist die Standardeinstellung auf 20 Dateien festgelegt. Sie können jedoch bis zu maximal 50 Dateien in diese Liste aufnehmen.

Vielleicht gibt es die eine oder andere Präsentation, die Sie immer in dieser Liste behalten möchten, selbst wenn sie

nicht mehr zu den zuletzt geöffneten Dateien gehört.

#### Die kleine Pinnnadel

Hierfür haben Sie neben jeder Datei eine kleine »Pinnnadel«. Ein Klick auf diesen Pin setzt die Datei sozusagen fest. In der folgenden Abbildung sehen Sie die Präsentation Abbildungen.pptx mit »gestecktem« Pin. Diese Präsentation bleibt nun in der Liste der zuletzt verwendeten Dateien, selbst wenn sie lange nicht benutzt wurde. Ein erneuter Klick auf den Pin hebt die Fixierung der Datei wieder auf:

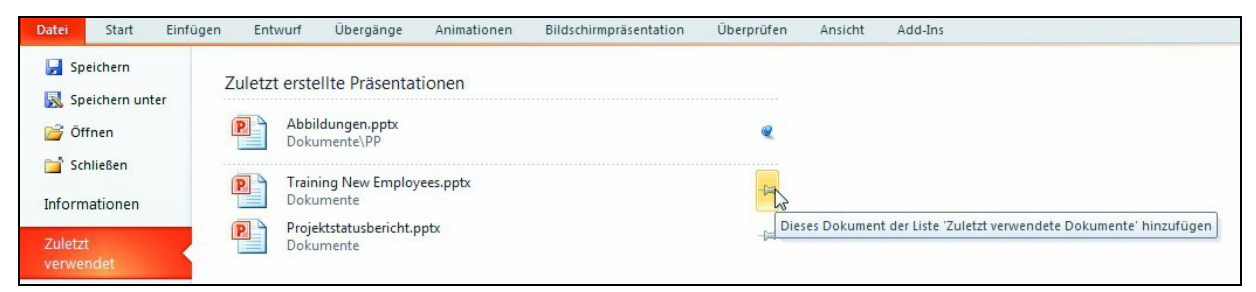

**Bild 1.5** Fixieren Sie Dateien, die Sie häufig brauchen, mit dem Pin in Ihre Liste der zuletzt verwendeten Dateien.

#### Standardspeicherorte und Formate festlegen

Im Bereich Speichern der PowerPoint-Optionen können Sie festlegen, welches Format als Standard eingestellt ist, wenn Sie eine PowerPoint-Datei speichern möchten. Der voreingestellte Standard würde Ihre Präsentationen immer als \*.pptx- Datei, also als PowerPoint-Präsentation ohne Makros abspeichern.

Sie sehen in der folgenden Abbildung die weiteren Möglichkeiten, die Ihnen hier zur Auswahl angeboten werden.

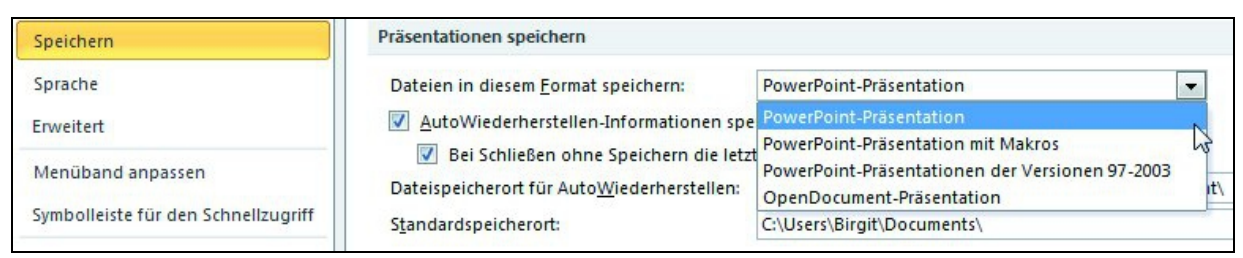

**Bild 1.6** In welchem Format möchten Sie standardmäßig Ihre Präsentation speichern?

Der Ordner, den Sie als Standardspeicherort einstellen, wird Ihnen beim Öffnen und Speichern von Dateien als Erster angezeigt.

## <span id="page-13-0"></span>**1.3 Der Arbeitsbereich in PowerPoint**

Den größten Teil des Anwendungsfensters von PowerPoint wird vom Folienbereich eingenommen, der zu Beginn zweigeteilt ist. Im linken Teil wählen Sie die Folie aus, die Sie bearbeiten möchten, und im rechten Teil bearbeiten Sie Ihre Folien. Der Notizenbereich speichert Ihre Ideen zu jeder Folie.

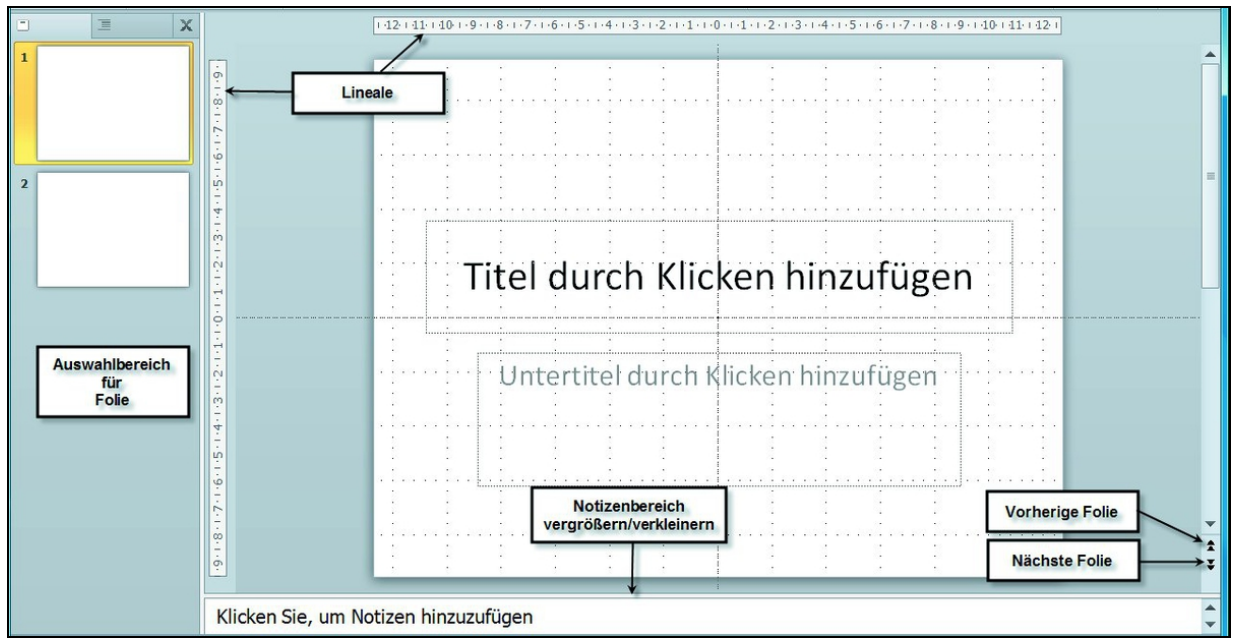

**Bild 1.7 Der Folienbereich** 

Die Lineale werden über das Register Ansicht mit dem Befehl Lineal ein- bzw. ausgeblendet.

## <span id="page-14-0"></span>**1.4 Die Statusleiste**

Die Statusleiste zeigt Ihnen Informationen zur aktuellen Präsentation. Mit einem Rechtsklick entscheiden Sie, welche Informationen gezeigt werden.

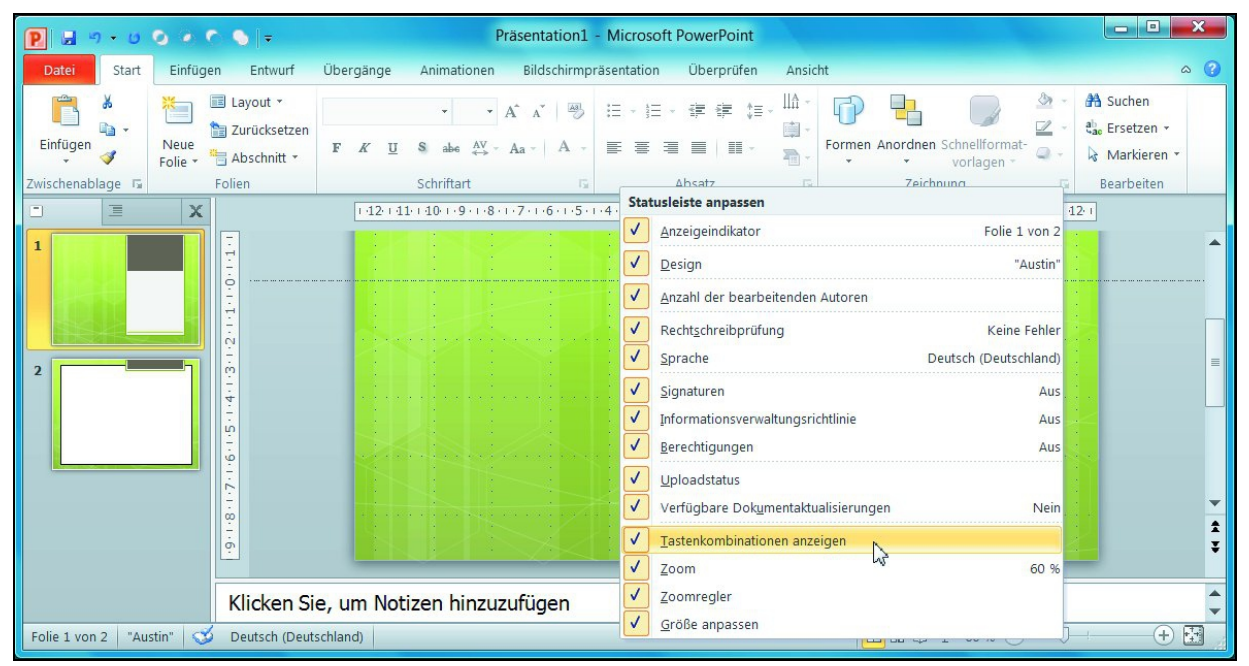

**Bild 1.8** Die Statusleiste in PowerPoint

## <span id="page-14-1"></span>**1.5 Die Dateiformate**

In der folgenden Tabelle haben wir Ihnen die wichtigsten Dateiformate zusammengestellt, mit denen Sie in PowerPoint 2010 arbeiten können.

Neu seit PowerPoint 2010 ist dabei die Möglichkeit, PowerPoint-Präsentationen als Video (Windows Media Video) abzuspeichern und mit dem Mediaplayer zu betrachten. Und natürlich können Sie auch wie bereits im ServicePack 2 zu

PowerPoint 2007 nun ohne Weiteres Ihre Präsentationen als PDF- oder ODP-Datei abspeichern.

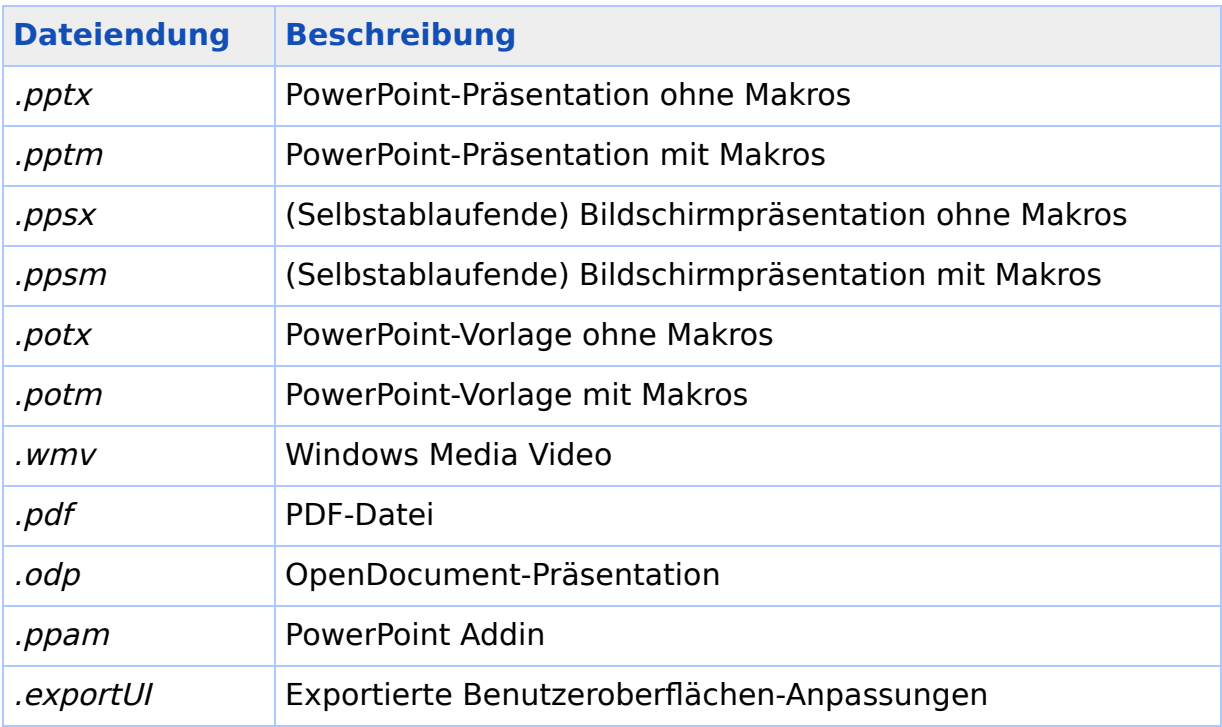

Tabelle 1.1 Dateiendungen in und um PowerPoint 2010

## <span id="page-16-0"></span>**2 Erste Schritte in PowerPoint**

In diesem Kapitel werden Sie einen ersten Rundgang durch das Programm machen, um vornehmlich die unterschiedlichen Ansichten von PowerPoint kennen- und auch anwenden zu lernen, und natürlich werden Sie dabei auch einiges über die Grundzüge von PowerPoint erfahren.

Damit Sie für diesen ersten Blick in PowerPoint nicht erst Texte eingeben müssen, werden Sie hier mithilfe von vorinstallierten Vorlagen und Beispielen – sozusagen auf Knopfdruck – ganz schnell eine Präsentation erstellen. Dabei geht es nicht um die Inhalte der Präsentation, sondern Sie sollen sich anhand der Beispielfolien mit der Programmoberfläche und den vielen Ansichten von PowerPoint vertraut machen.

#### **Download-Link**

#### [www.buch.cd](http://www.buch.cd/)

Hier finden Sie alle Beispieldateien übersichtlich nach Kapiteln sortiert.

## <span id="page-17-0"></span>**2.1 Eine Präsentation mithilfe einer Beispielvorlage erstellen**

Eine vorgefertigte Beispielpräsentation kann natürlich nur wenig individuell sein und wahrscheinlich werden Sie später als erfahrener PowerPoint-Anwender diesen Weg über die vorinstallierten Beispiele nur selten wählen. Doch fürs Erste bedienen Sie sich hier einfach einmal der zur Verfügung stehenden Beispielvorlagen.

- 1. Aktivieren Sie oben links im Menüband die erste Registerkarte mit dem Namen Datei und wählen Sie dort den Befehl Neu.
- 2. In dem sich öffnenden Dialogfenster Verfügbare Vorlagen und Designs wählen Sie die Gruppe Beispielvorlagen aus.
- 3. Wählen Sie die Präsentation mit dem Titel Projektstatusbericht aus und klicken Sie auf die Schaltfläche Erstellen.
- 4. Die gewählte Präsentation wird nun geöffnet. Sie haben eine Präsentation mit insgesamt 11 Folien auf Ihrem Bildschirm und Sie sehen die zentrale Arbeitsansicht von PowerPoint, die Ansicht/Normal.

Alternativ können Sie auch die Beispielpräsentation Projektstatusbericht.pptx öffnen und die folgenden Erläuterungen an dieser Präsentation durchführen.

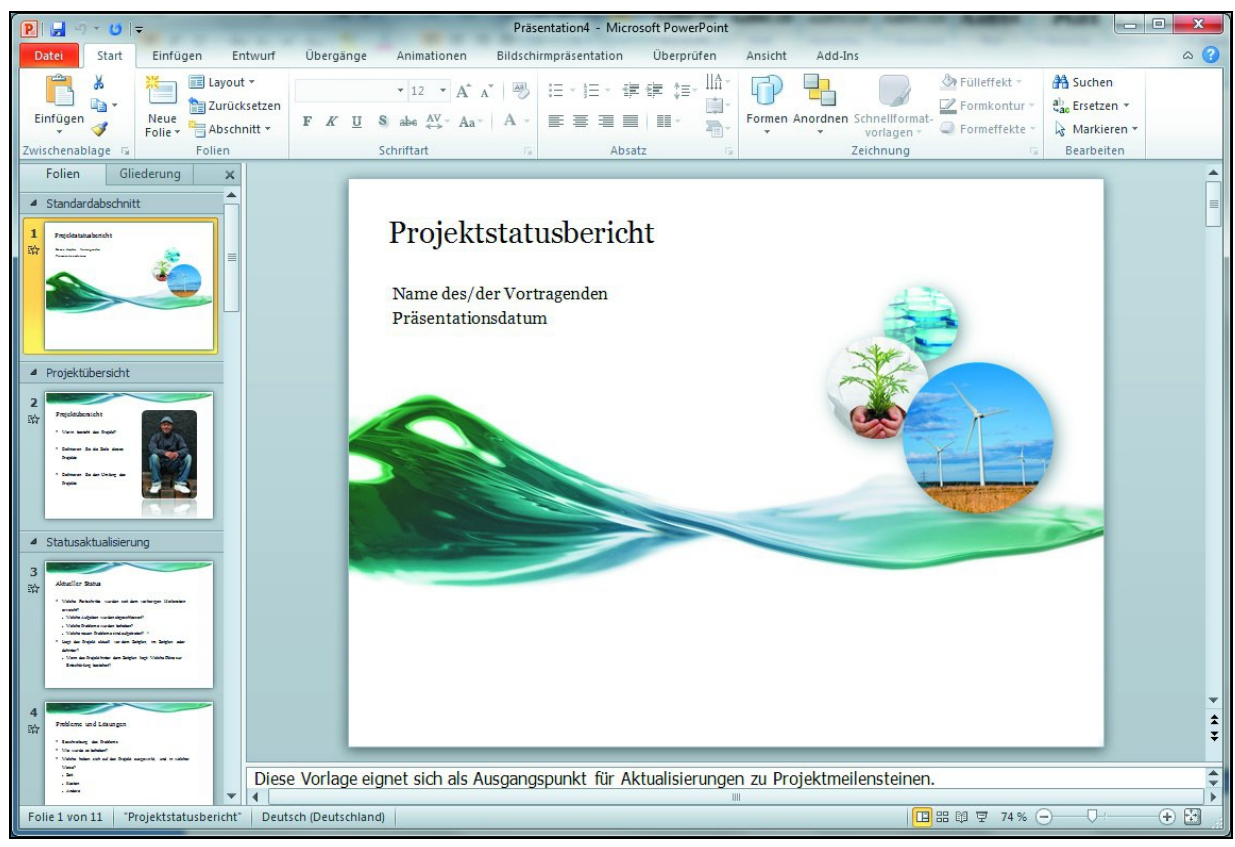

Bild 2.1 Die Beispielpräsentation zeigt sich in der Ansicht Normal.

## <span id="page-18-0"></span>**2.2 Die verschiedenen Ansichten**

PowerPoint verfügt über mehrere Ansichten, und jede Ansicht hat auch ihre Daseinsberechtigung. Je nachdem, was Sie gerade tun möchten, können Sie, um effizient zu arbeiten, auch stets die dafür am besten geeignete Ansicht auswählen. Sie finden die unterschiedlichen Ansichten auf der Registerkarte Ansicht oder über die kleinen Schaltflächen unten rechts in der Statusleiste. Dort finden Sie insgesamt vier Schaltflächen für die Ansichten Normal, Foliensortierung, Leseansicht und Bildschirmpräsentation.

#### **Die Normalansicht**

Die Ansicht Normal ist die Standardansicht von PowerPoint und für die zentrale Arbeit an der Folie gedacht. Diese Ansicht ist in drei Teilbereiche unterteilt: im linken Bereich die Registerkarten Folien- bzw. Gliederung, im mittleren Bereich der Präsentationsausschnitt bzw. die aktive Folie und darunter das Notizenfeld.

Sie können die Größe der verschiedenen Fensterbereiche individuell festlegen, indem Sie einfach mit der Maus an den Trennlinien der Bereiche ziehen. So können Sie die einzelnen Bereiche stets nach Bedarf verkleinern, vergrößern oder ganz ausblenden.

Stellen Sie sich zum Beispiel eine Situation vor, wo Sie sich einfach bei der Gestaltung Ihrer Folien viel Platz auf dem Bildschirm wünschen. In solchen Momenten blenden Sie den linken Bereich für die Folien bzw. Gliederung sowie den unteren Notizenbereich einfach komplett aus, indem Sie die vertikale Trennlinie zwischen den Registerkarten Folien- bzw. Gliederung und dem Folienausschnitt ganz nach links bis zum Fensterrand schieben und ebenso die horizontale Trennlinie zum Notizenbereich ganz nach unten zum Fensterrand schieben. So werden diese Bereiche komplett ausgeblendet, und Sie haben ausreichend Platz auf dem Bildschirm zur Gestaltung Ihrer Folie.

Über die Registerkarte Ansicht und den Befehl Normal können Sie die Dreiteilung jederzeit schnell wiederherstellen.

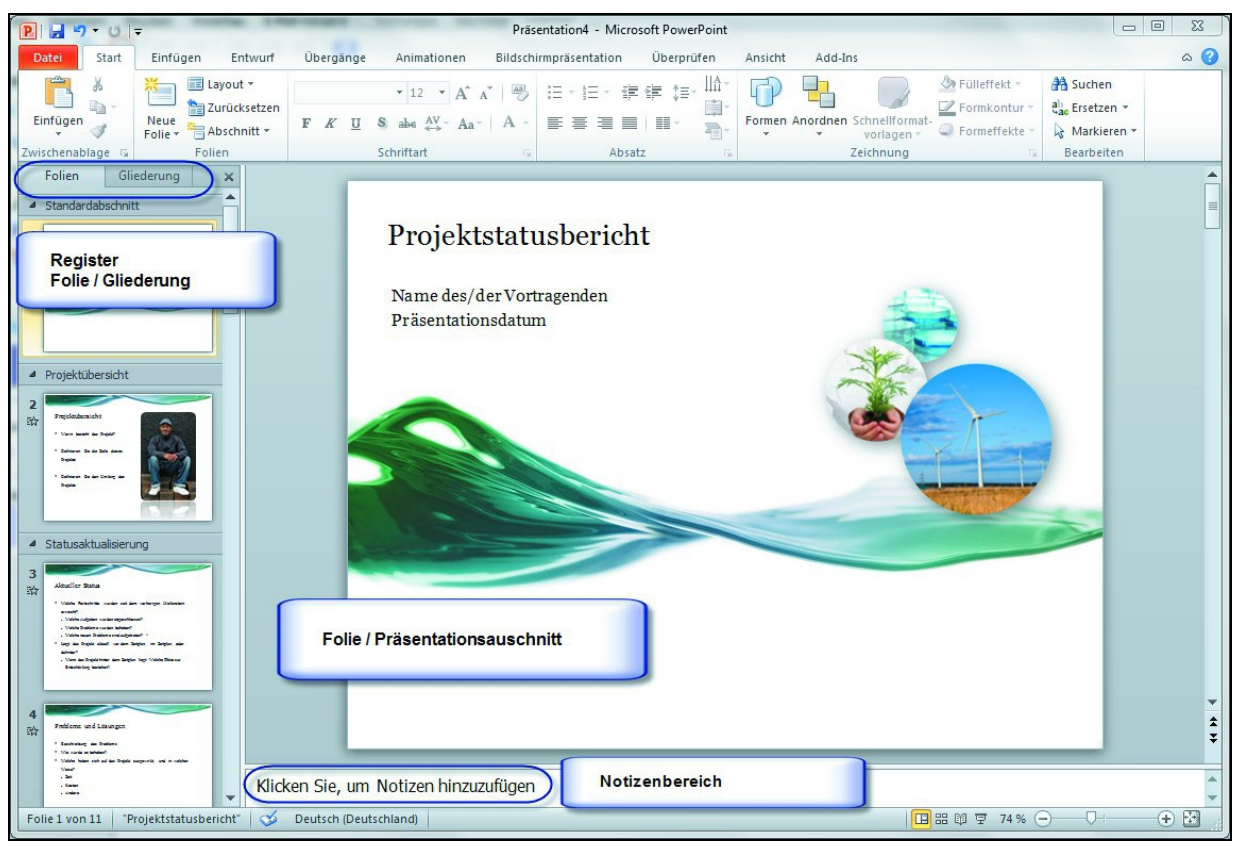

**Bild 2.2** Die drei Bereiche in der Ansicht Normal

#### **Der Folienbereich**

Im schmalen Bereich links in der Ansicht Normal finden Sie die Registerkarte Folie. Sie gibt Ihnen einen guten Überblick über Ihre Präsentation. Hier werden Ihnen die bereits erstellten Folien in Miniatur angezeigt. Ein einfacher Klick auf eine Miniaturfolie sorgt dafür, dass die angeklickte Folie im Präsentationsausschnitt erscheint.

Um die Reihenfolge der Folien zu ändern, halten Sie die linke Maustaste gedrückt und ziehen die Folie an die gewünschte Position. Eine dünne horizontale Linie hilft Ihnen, die Einfügeposition zu finden. Lassen Sie erst am gewünschten Ziel die Maustaste los, damit ist die Folie verschoben. Für

größere Änderungen in der Reihenfolge verwenden Sie die Ansicht Foliensortierung.

#### Neu in PowerPoint 2010: Abschnitte

In PowerPoint 2010 können Sie die neue Funktion Abschnitte verwenden, um Folien in einer Weise zu ordnen, die mit der Verwendung von Ordnern zum Organisieren von Dateien vergleichbar ist. Sie können benannte Abschnitte verwenden, um den Überblick über Foliengruppen zu behalten. Die folgende Abbildung zeigt Ihnen die Anzeige von Abschnitten im Register Folie der Ansicht Normal:

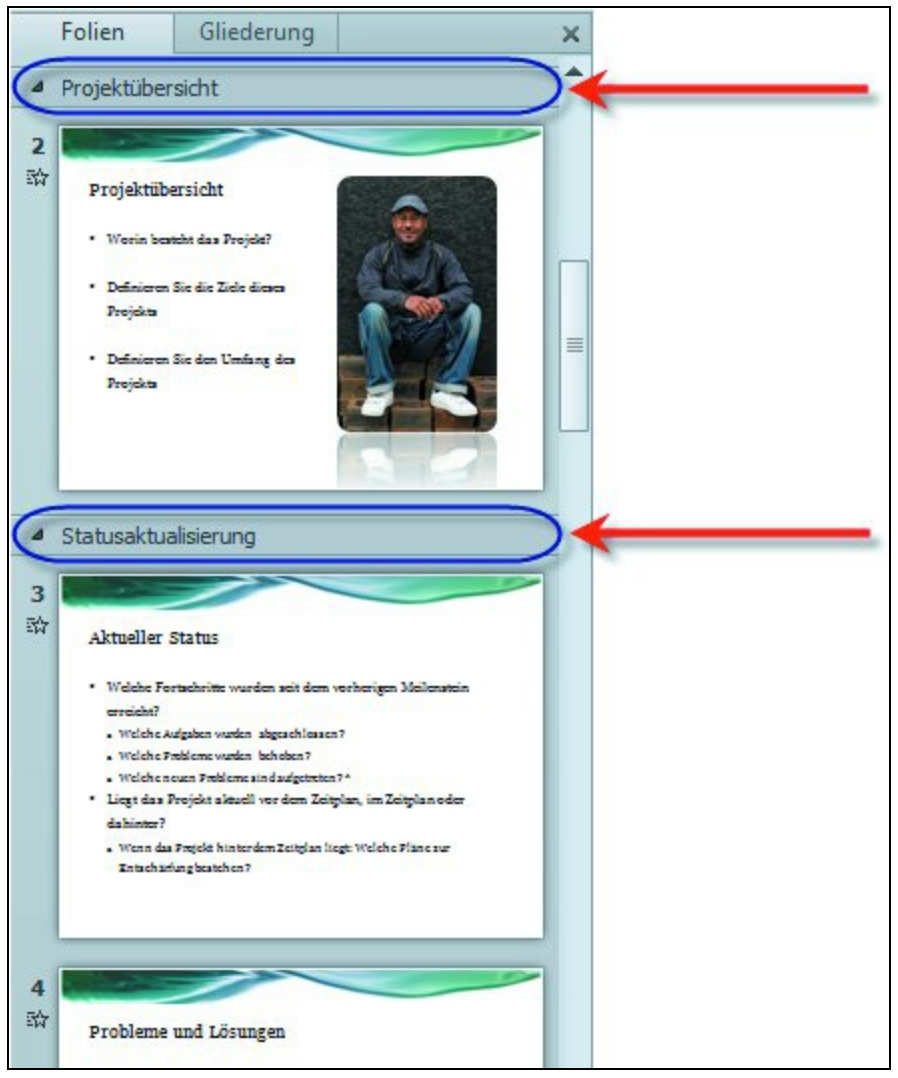

**Bild 2.3** So werden Abschnitte in der Ansicht Normal dargestellt.

Abschnitte können sowohl in der Registerkarte Folie der Ansicht Normal wie auch in der Ansicht Foliensortierung, die weiter unten in diesem Kapitel beschrieben wird, eingefügt und bearbeitet werden.

#### Abschnitt einfügen

- 1. Klicken Sie im Register Folie der Ansicht Normal oder in der Foliensortierung mit der rechten Maustaste zwischen die beiden Folien, zwischen denen Sie einen Abschnitt einfügen möchten
- 2. Wählen Sie aus dem Kontextmenü Abschnitt hinzufügen.

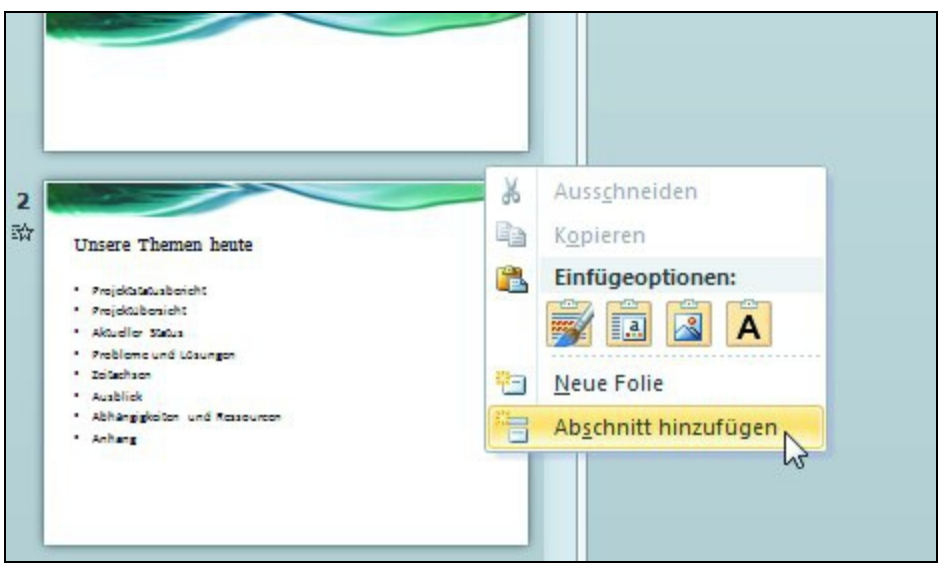

**Bild 2.4** Fügen Sie einen neuen Abschnitt per Kontextmenü ein.

3. Alternativ können Sie auch auf der Registerkarte Start in der Gruppe Folie auf Abschnitt klicken und dort den

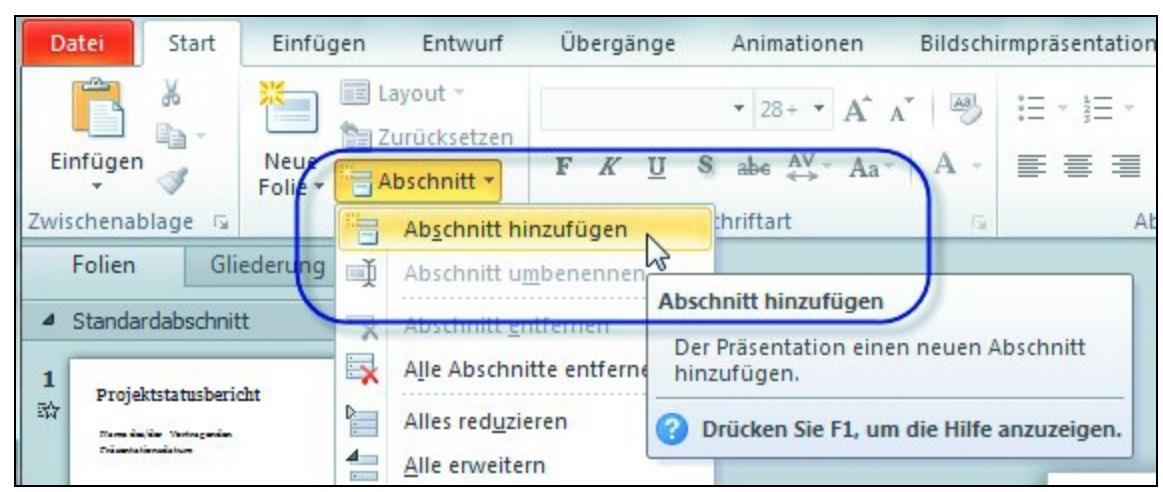

#### Befehl Abschnitt hinzufügen wählen.

**Bild 2.5** So fügen Sie einen Abschnitt über die Registerkarte Start ein.

#### Abschnitt bearbeiten

Um den gerade erstellten Abschnitt mit einem aussagekräftigen Namen zu versehen, klicken Sie mit der rechten Maustaste auf die Markierung Abschnitt ohne Titel und wählen im Kontextmenü den Befehl Abschnitt umbenennen.

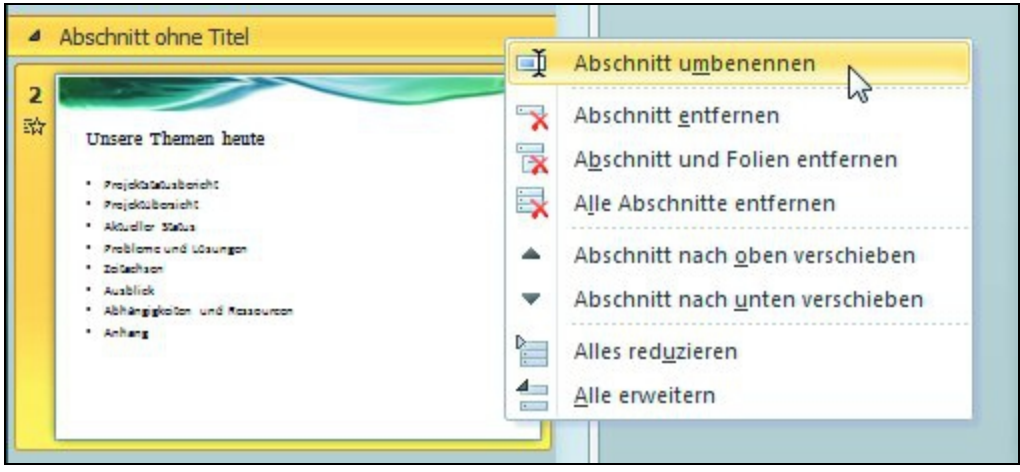

**Bild 2.6** Per Kontextmenü können Sie Abschnitte umbenennen.

Auch zum Verschieben oder Entfernen von Abschnitten wählen Sie die entsprechenden Befehle aus dem Kontextmenü.

#### Abschnitte reduzieren

Möchten Sie sich in umfangreichen Präsentationen einen besseren Überblick verschaffen, dann können Sie die Sicht auf die Abschnitte reduzieren, indem Sie im Kontextmenü Alles reduzieren wählen:

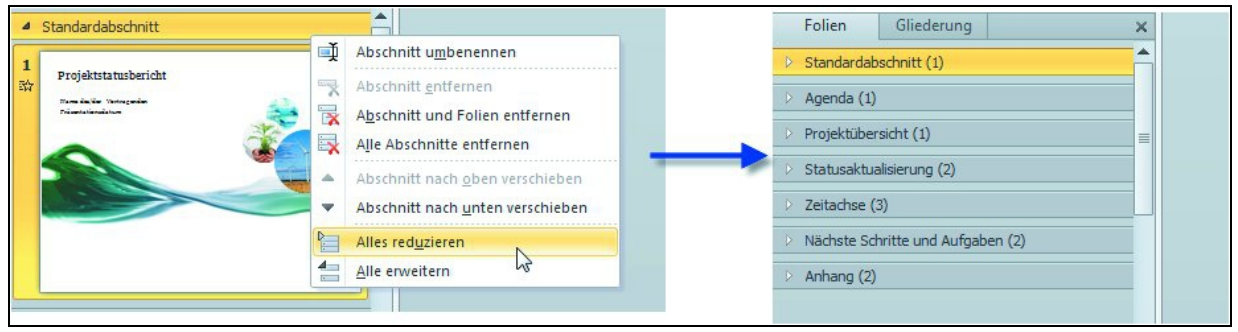

**Bild 2.7** Verschaffen Sie sich Überblick und reduzieren Sie alle Folien auf die Abschnittsbezeichnungen.

Anschließend erhalten Sie eine übersichtliche Darstellung der Präsentation, komplett reduziert auf die Abschnittsbezeichnungen.

Abschnitte sorgen für mehr Effizienz bei der Arbeit: So können zum Beispiel auch Effekte für einen vollständigen Abschnitt benannt und gedruckt und auf diesen angewendet werden. Darüber hinaus können Sie eine Präsentation auch gemeinsam mit anderen Benutzern erstellen, wobei die Folien in Gruppen zusammengefasst und in Abschnitte unterteilt werden. Beispielsweise könnte jeder Kollege für die Vorbereitung der Folien eines bestimmten Abschnitts verantwortlich sein.

#### **Der Gliederungsbereich**

Im schmalen Bereich links in der Ansicht Normal finden Sie neben der Registerkarte Folie auch die sogenannte Registerkarte Gliederung. Die Ansicht Gliederung reduziert die Darstellung aller Folien, d. h. der gesamten Präsentation, auf die Anzeige von Titeltext und Textkörper. Dabei wird jeder Titel in Fettdruck zusammen mit einem Symbol der Folie und einer Foliennummer angezeigt, und Texte aus den Textplatzhaltern der Folien werden in etwas kleinerer Schrift unter dem Folientitel eingezogen dargestellt.

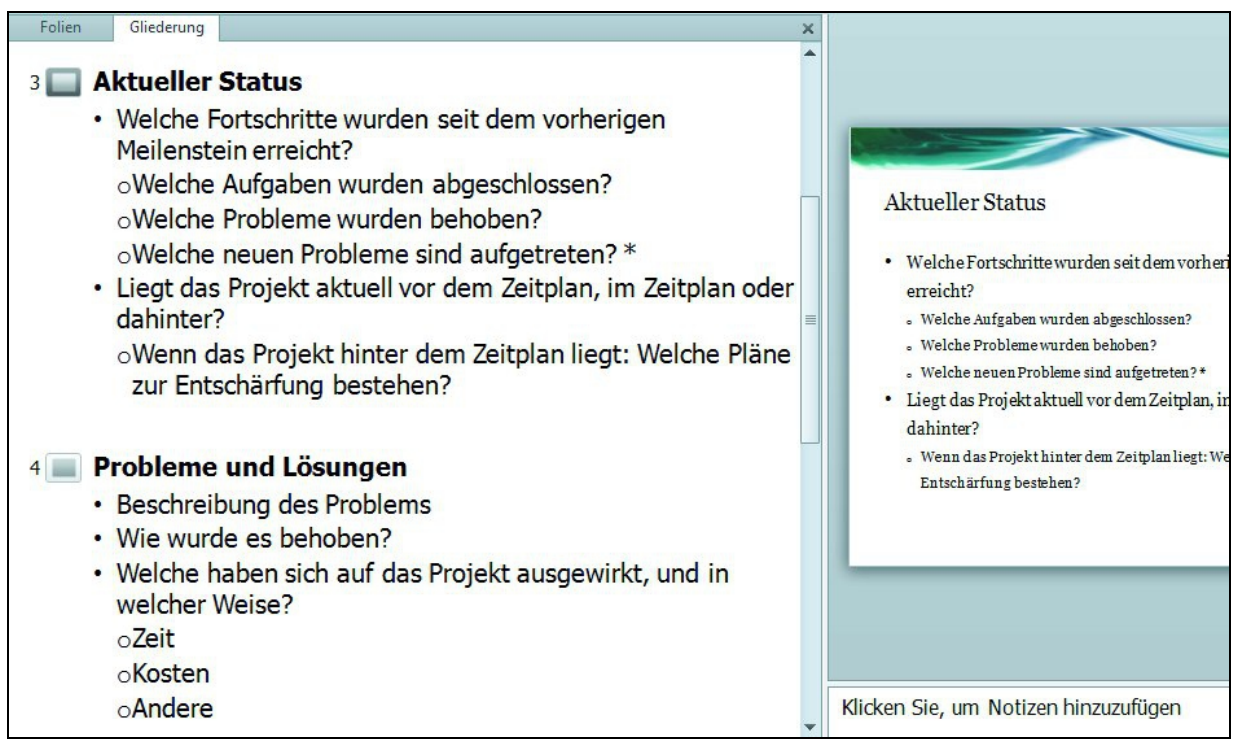

**Bild 2.8** Die Gliederung reduziert die Darstellung aller Folien auf die Anzeige von Titeltext und Textkörper.

Grafiken werden in der Gliederungsansicht gar nicht angezeigt, und auch Gestaltung und Formatierung von Text spielen hier keinerlei Rolle. Die Gliederung dient der

übersichtlichen Bearbeitung der Inhalte und eignet sich zur inhaltlichen Strukturierung Ihrer Präsentation wie auch zur Umsetzung der ersten Ideen in der Entwurfsphase.

#### **Arbeiten mit der Gliederung**

Schauen Sie im Folgenden in der Beispielpräsentation, wie man mit der Gliederung arbeiten kann.

1. Wechseln Sie in die Ansicht Gliederung, indem Sie die Registerkarte Gliederung aktivieren. Möchten Sie die Reihenfolge eines Gliederungspunktes verändern, setzen Sie die Schreibmarke einfach in den entsprechenden Gliederungs- bzw. Aufzählungspunkt und aktivieren das Kontextmenü durch einen rechten Mausklick.

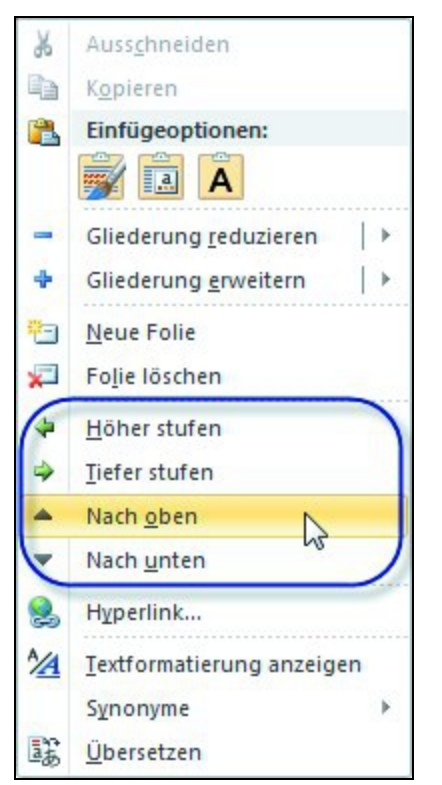

**Bild 2.9** Das Kontextmenü der Gliederung hilft bei der Strukturierung Ihrer Ideen.

- 2. Wählen Sie den Menüpunkt Nach oben bzw. Nach unten, um den Aufzählungspunkt an eine andere Position zu setzen.
- 3. Wählen Sie den Punkt Höher stufen, wenn Sie einen Aufzählungspunkt um eine Ebene höherstufen möchten wenn Sie diesen Punkt zum Beispiel im Nachhinein zu einem neuen Folientitel machen wollen. Umgekehrt geht es natürlich auch.

Für umfangreiche Präsentationen sind die Befehle Gliederung reduzieren und Gliederung erweitern aus dem Kontextmenü hilfreich, da damit ganze Textebenen ein- und ausgeblendet werden können. Behalten Sie so bei umfangreichen Gliederungen besser den Überblick, indem

Sie zum Beispiel zeitweise durch Gliederung reduzieren den Fokus nur auf die einzelnen Folientitel setzen.

#### Die Gliederung der Texteingabe

Die Gliederung ist aber nicht nur hilfreich bei bereits erstellten Folien. Nutzen Sie die Gliederungsfunktion bereits in der Phase der ersten Ideensammlung.

- 1. Setzen Sie innerhalb der Ansicht Gliederung die Schreibmarke an das Ende der Präsentation, zum Beispiel mit der Tastenkombination (Strg)+(Ende).
- 2. Drücken Sie die Taste (Eingabe), die Schreibmarke steht nun in der neuen Zeile. Diese Zeile bzw. dieser Absatz »erbt« das Aussehen des Vorgängers und ist somit automatisch ein weiterer Aufzählungspunkt zu Folie 11:

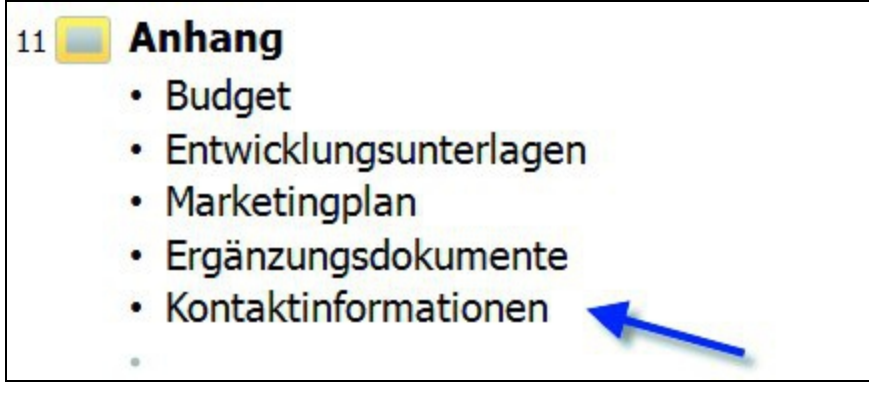

**Bild 2.10 Positionieren Sie die Schreibmarke an das Textende und** erzeugen Sie mit (Eingabe) einen neuen Absatz.

- 3. Drücken Sie zu Beginn dieser neuen Zeile einfach die Tabulatortaste rückwärts mit (Umschalt)+(Tab) und wechseln Sie somit auf eine Ebene höher. Der Absatz wird weiter ausgerückt und Sie erzeugen so eine neue Folie, die Folie 12.
- 4. Geben Sie den Folientitel für die neue Folie ein denken Sie sich etwas aus – und drücken Sie erneut die Taste (Eingabe). Die Schreibmarke steht wieder in der nächsten